**How to view scanned invoice in ASCENT:**

1. Log into:<https://ascent.jefferson.edu/psp/fscmp/?cmd=login>

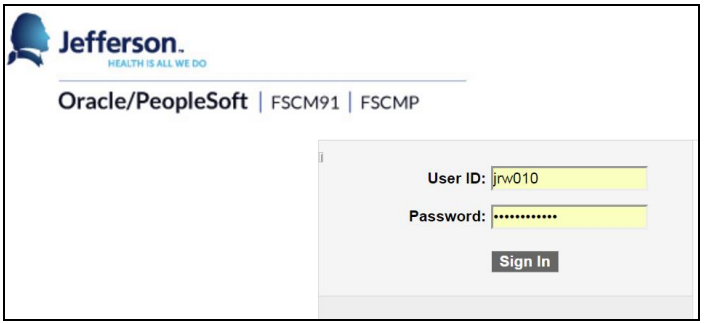

2. Navigation: Home > Accounts Payable > Vouchers > Add/Update > Regular Entry

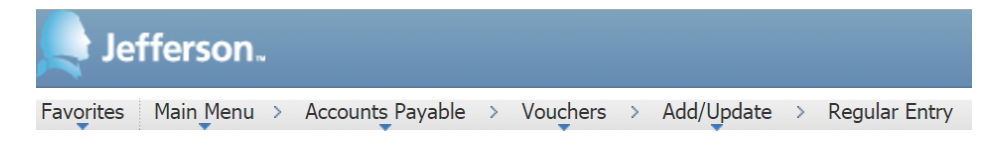

3. Under 'Find an Existing Value' enter voucher criteria and then click 'Search'.

\*\*Note\*\* Business Unit is required and relates to the legal entity by which the invoice would be paid under (TJH, TJH, etc.).

## **Voucher**

Enter any information you have and click Search. Leave fields blank for a list of all values.

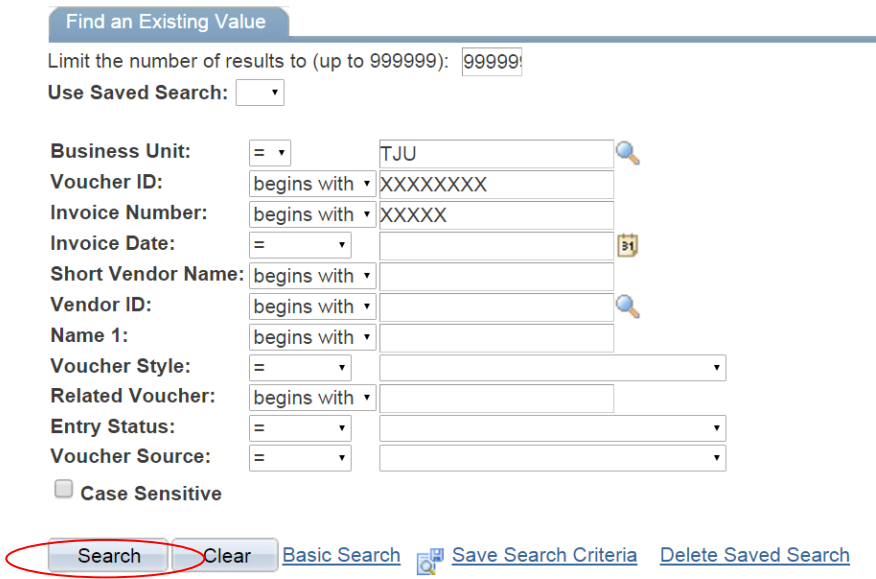

4. Click invoice information tab and then click the Attachments link.

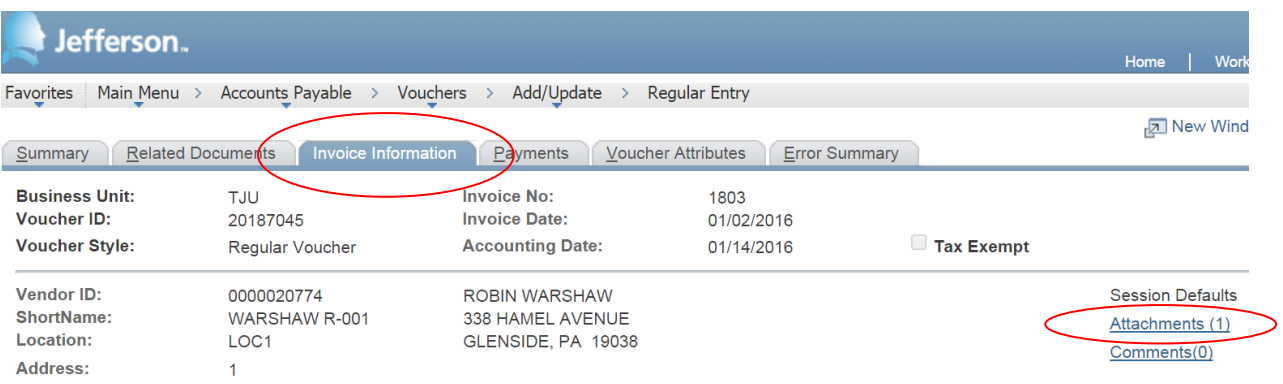

5. Click file name to view.

20187045.pdf

## **Voucher Header Attachment**

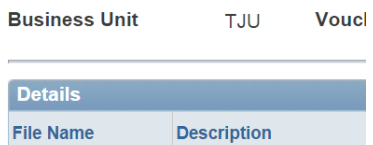